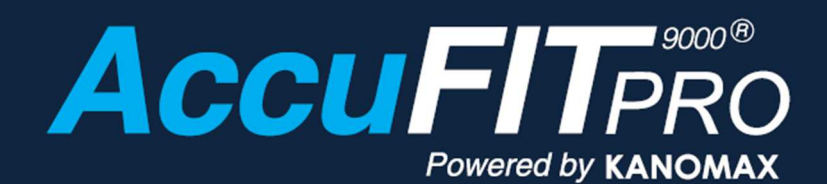

# $\vert$  Operation Manual  $\vert$

Users are cautioned to read this manual carefully and understand the warnings described in this manual before operating the product. Please keep this manual handy for future reference.

## **AccuTec-IHS**

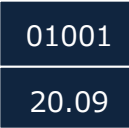

## **Component List**

### **■ Standard**

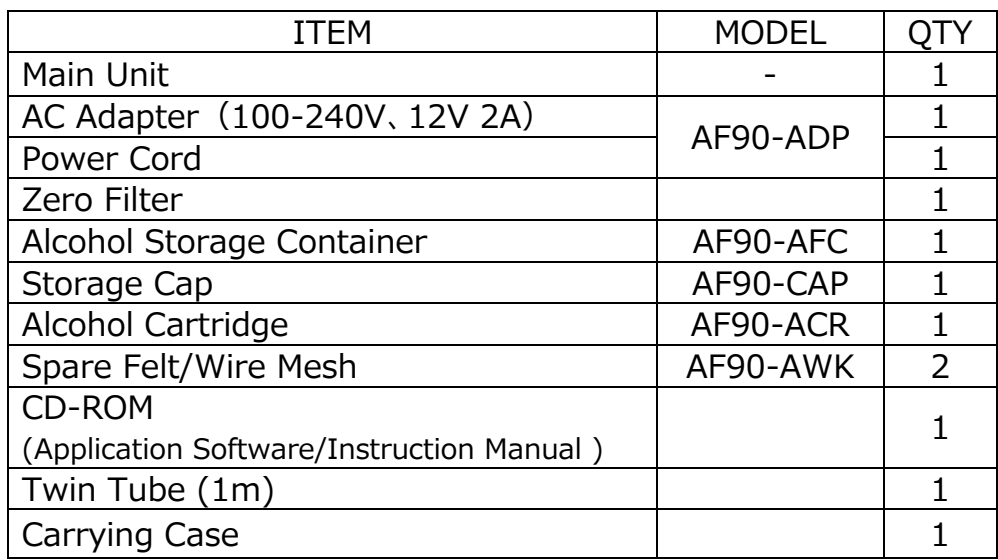

### **■ Consumables**

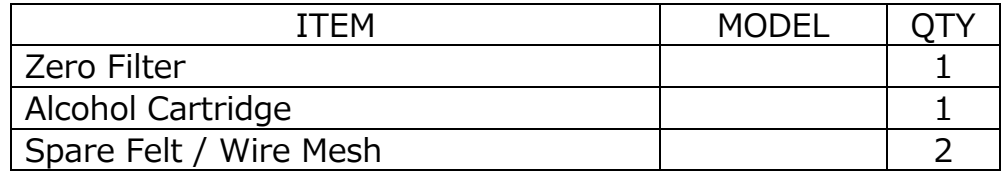

For more details about the consumables, please contact your distributor.

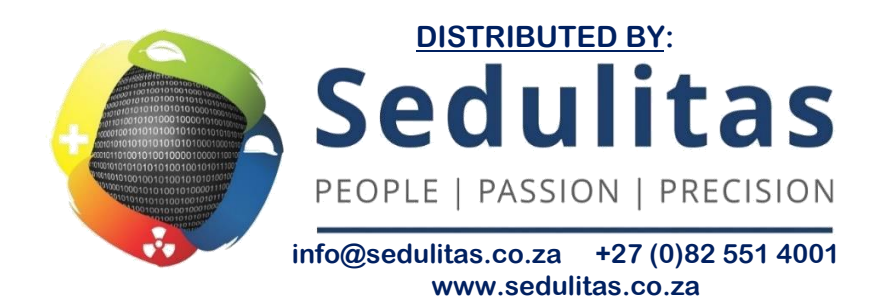

## **Laser Classification**

**This device is classified as a Class 1 Laser Product in accordance with the following standards:** 

#### ● EN60825-1: 2014

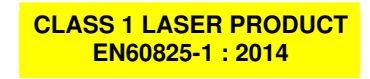

### **Laser Safety Information**

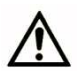

**.** 

Warning - This device employs a laser inside the unit as the light source of the  **sensor. Do not open/close the case of unit or disassemble the optical sensor inside the unit.** 

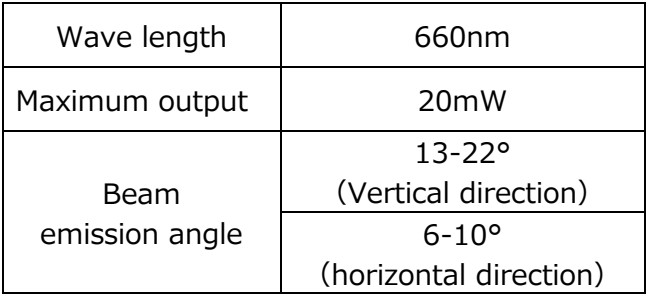

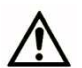

 **Caution - Any attempt by user to control, adjust, or perform maintenance procedures other than those specified in this manual may result in hazardous exposure to laser radiation.** 

## **Important Safety Information**

The symbols for the warnings used in this manual are defined below:

#### Classifications

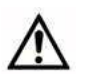

#### **Warning:**

Warnings in this classification indicate risks that may result in serious injury or death if not observed.

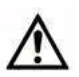

#### **Caution:**

Warnings in this classification indicate risks that may result in damage to the product and which may void the product warranty if not observed.

### Description of Symbols

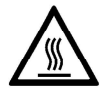

 $\triangle$  symbol indicates a condition that requires caution (including warning). The subject of each caution is illustrated inside the triangle. (e.g. the high temperature caution symbol is shown on the left.)

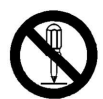

 $\bigcirc$  symbol indicates a prohibition. Do not take the prohibited action shown inside or near this symbol. (e.g. the disassembly prohibition symbol is shown on the left.)

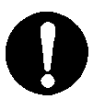

symbol indicates a mandatory action. A specific action is given near the symbol.

## **Warning**

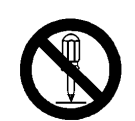

 $\overline{O}$  Do not disassemble, modify, or attempt to repair the device.

Do not modify or disassemble

...... A 3B laser diode is used as the optical source inside the device. Never attempt to disassemble the device as it is potentially extremely dangerous. Also, disassembling the unit may result in a malfunction.

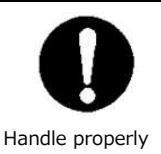

○ Use the device properly by carefully following this operation manual.

...... As with any electric device misuse may result in electric shock, fire, damage to the instrument, etc.

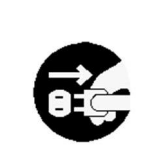

○ If any abnormal noises, unusual odor or smoke is observed, or any liquid is permitted to enter into the instrument, turn the power off immediately, remove the battery or disconnect the power cable if connected.

…… These conditions may result in electric shock, fire, or damage to the instrument. Contact your distributor.

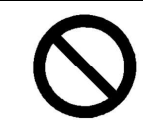

Prohibited installation Do not use this instrument in ambient temperature of 35℃ (95℉) or greater.

…… The performance may deteriorate significantly and component damage may result.

○ When the instrument is not in use, unplug the power cord.

...... Failure to observe the above may result in electric shock, fire or damage to the internal circuit.

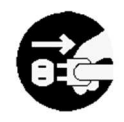

○ Install the instrument in a location where the power cord is accessible such that you can disconnect the power cord easily.

○ When using the power cord, make sure that the plug is clean and dry.

○ The AC outlet must be within the specified power requirement. …… Failure to observe the above may result in fire.

- Use only the power cord and/or the AC adapter provided with this instrument.
- ...... Other commercially available cords may have different voltage specifications and polarity, which may result in short circuit, fire or damage to the instrument.
- While charging the battery with the instrument, do not remove the battery from the instrument.
- …… Failure to observe the above may result in battery leakage and damage to the circuitry.

### Caution

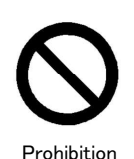

○ Do not use or leave this instrument in an environment exceeding or falling below the specified temperature/RH levels for the instrument. The instrument should not be exposed to direct sunlight for a prolonged period of time.

…… This instrument may not function properly beyond the specified operable environment.

(10 to 35℃, 20 to 85%RH, with no condensation)

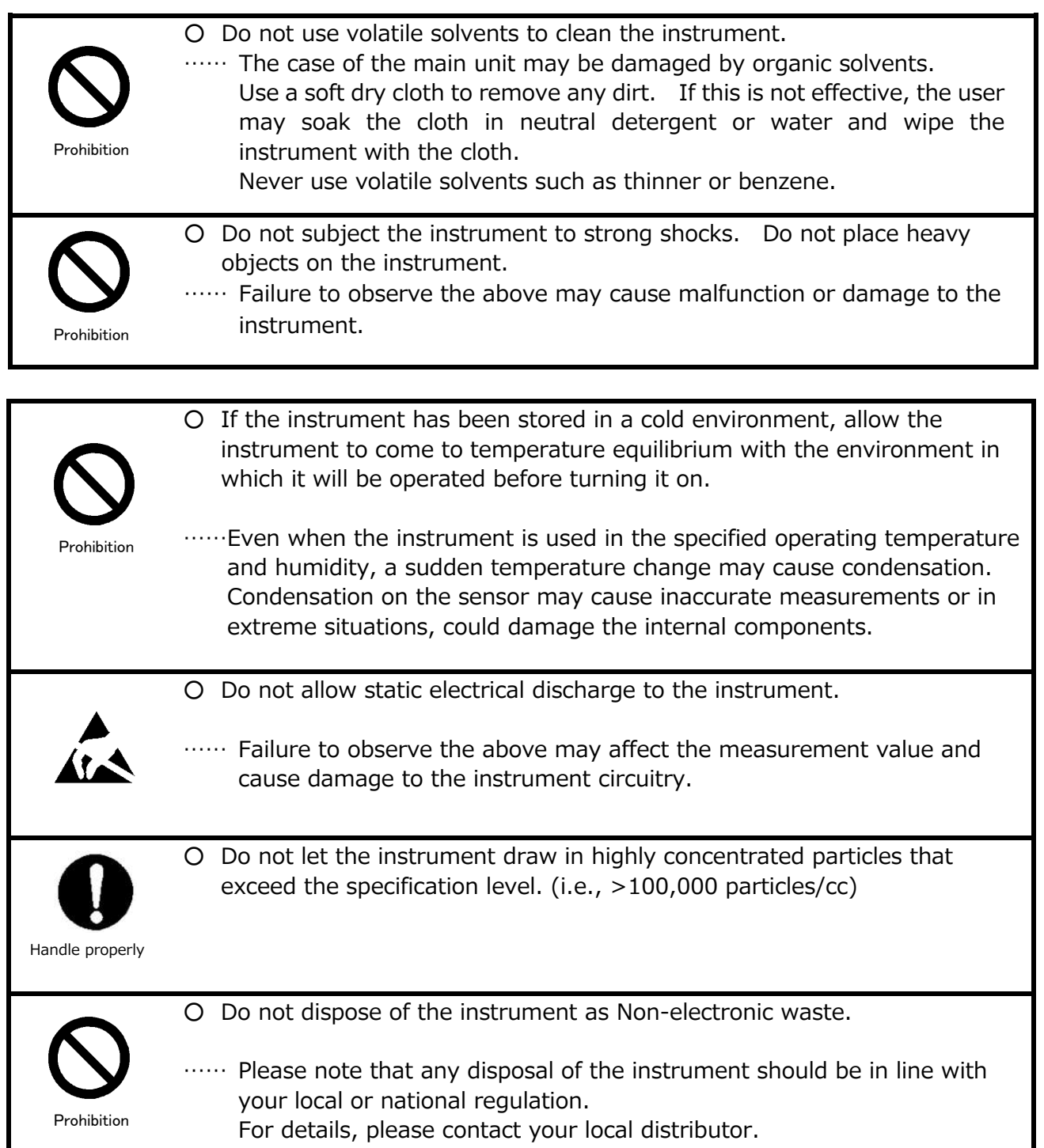

## **Table of Contents**

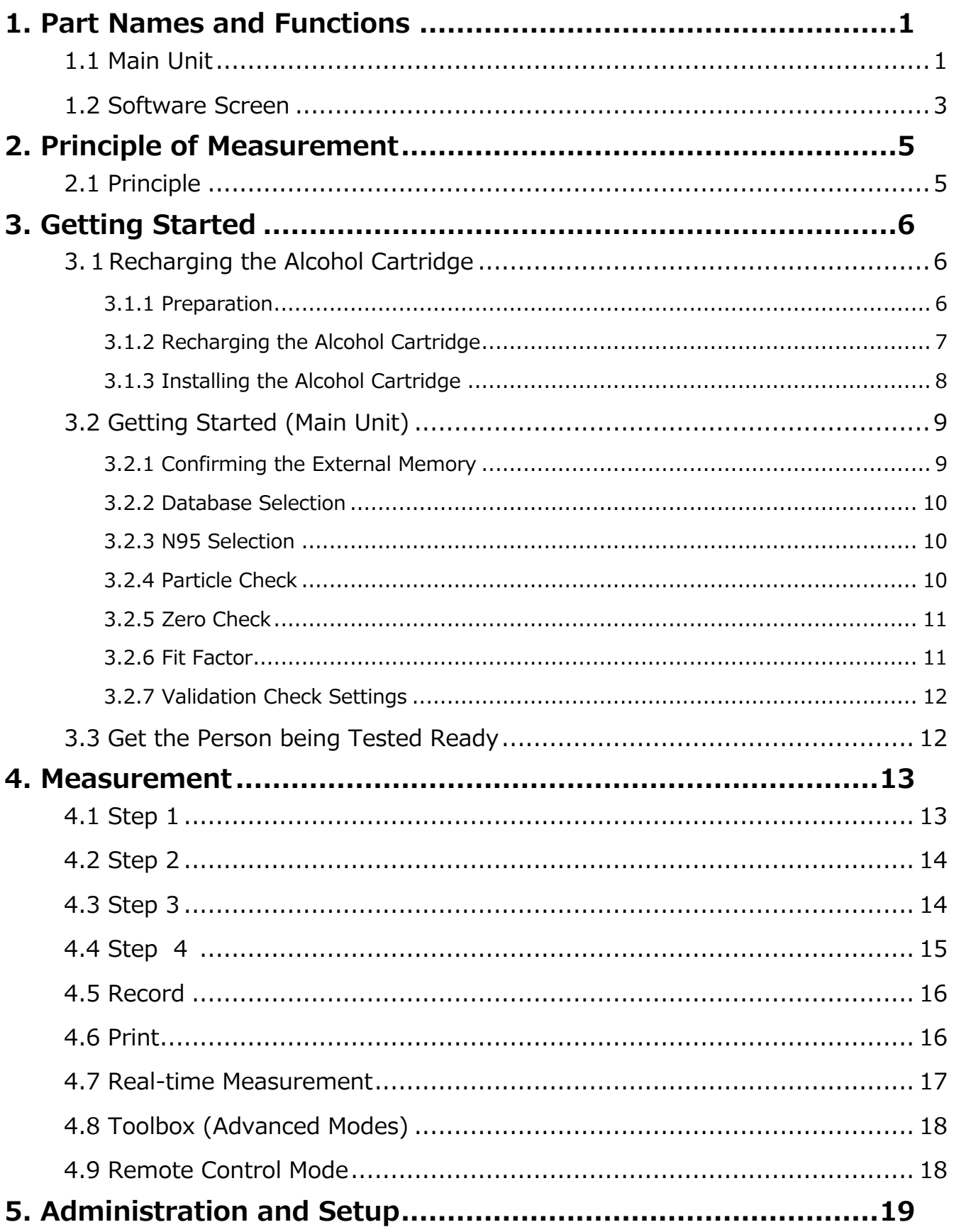

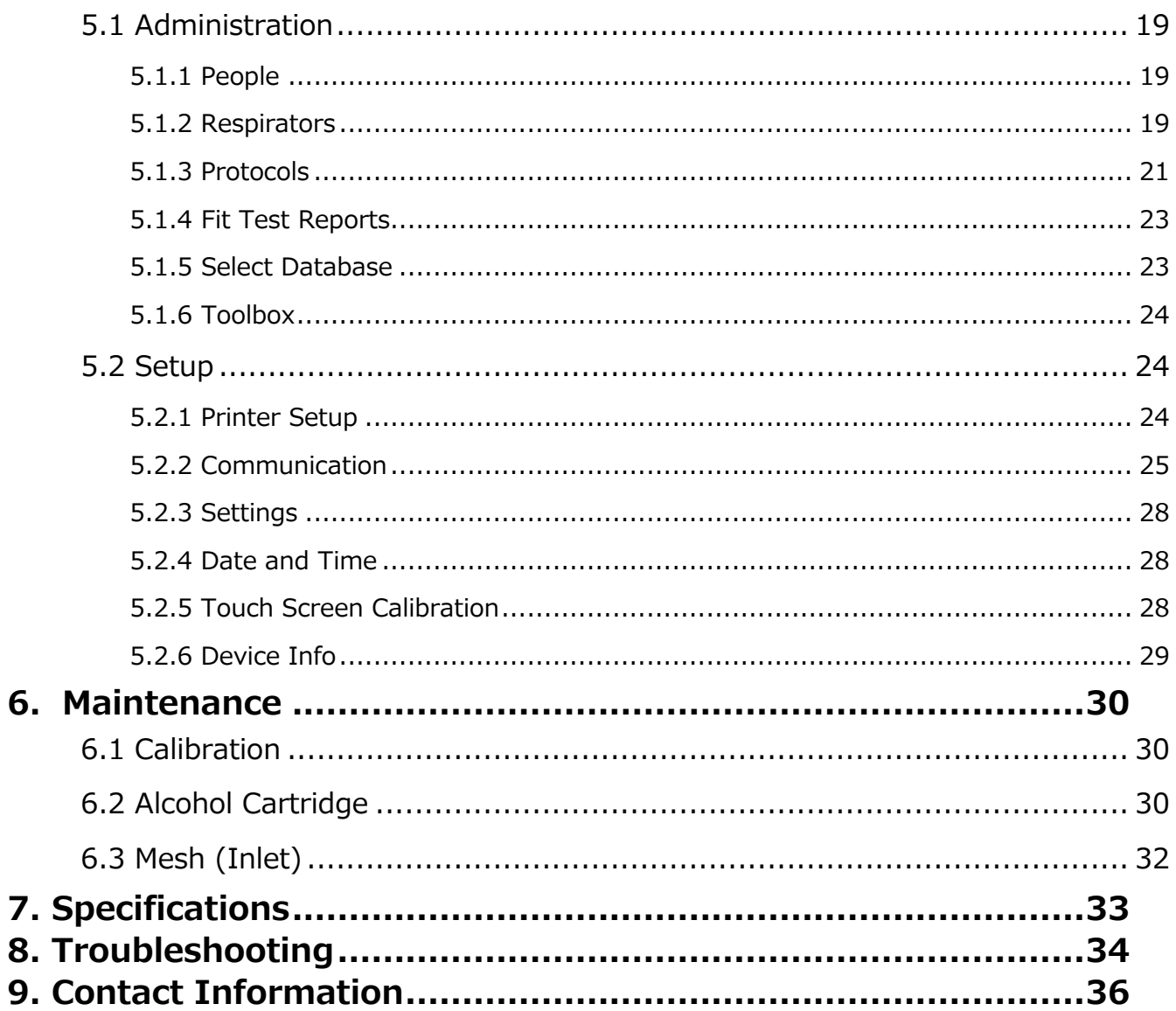

## **1. Part Names and Functions 1.1 Main Unit**

Ĩ.

・Front

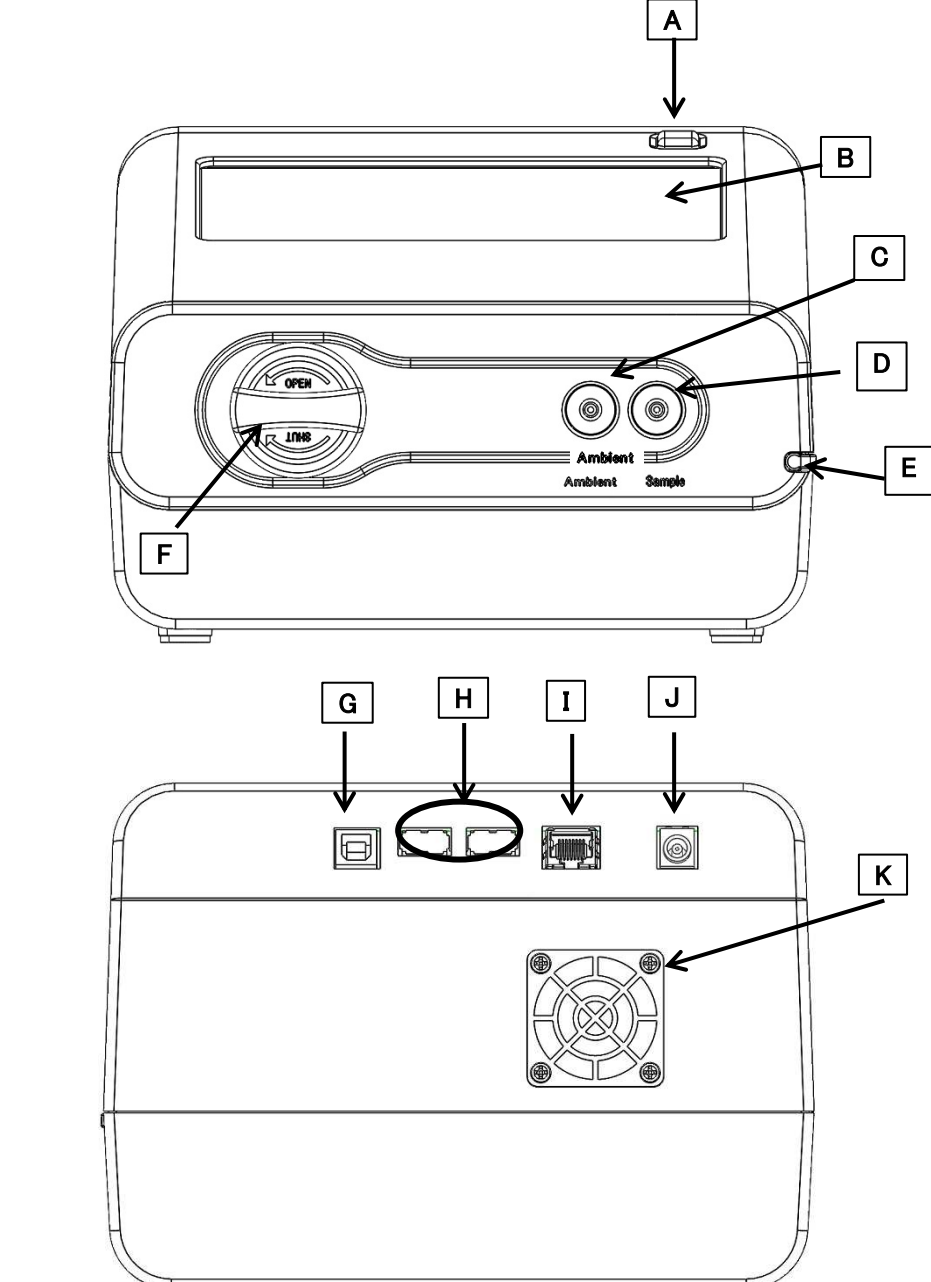

・Back

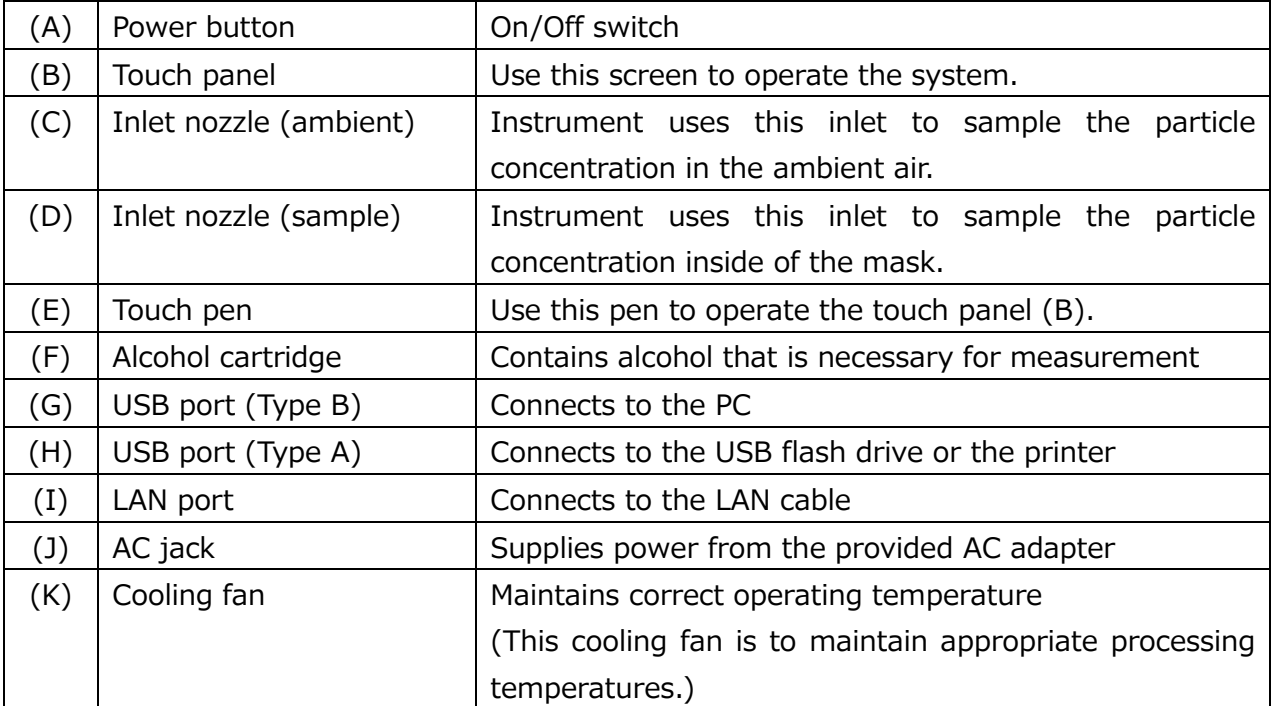

## **1.2 Software Screen**

#### ①Activities

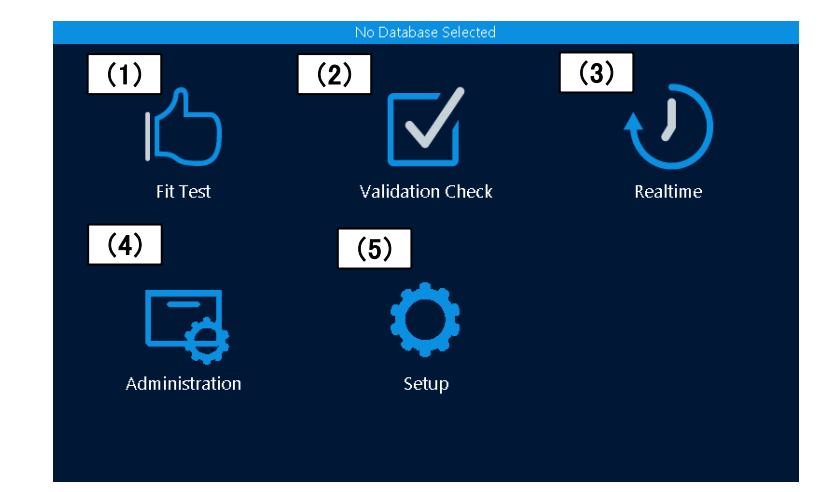

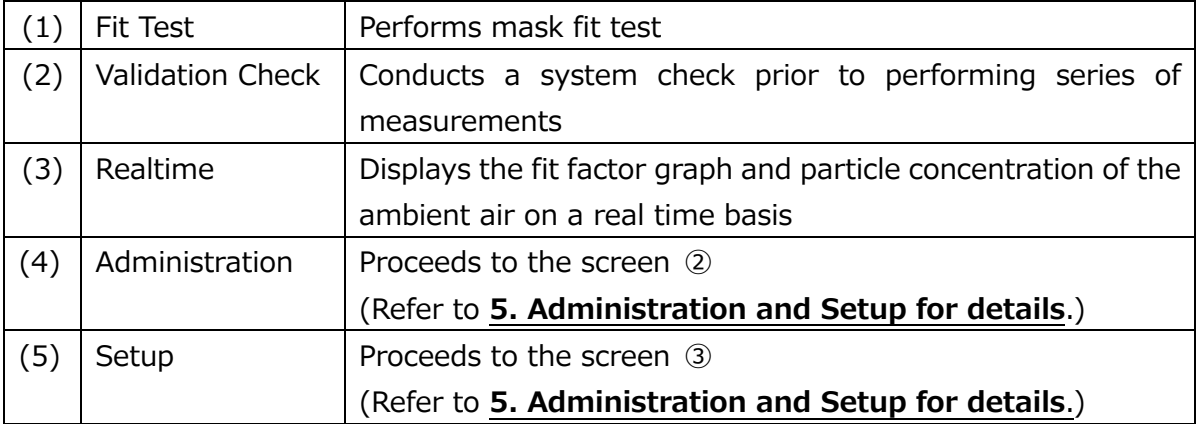

② Administration

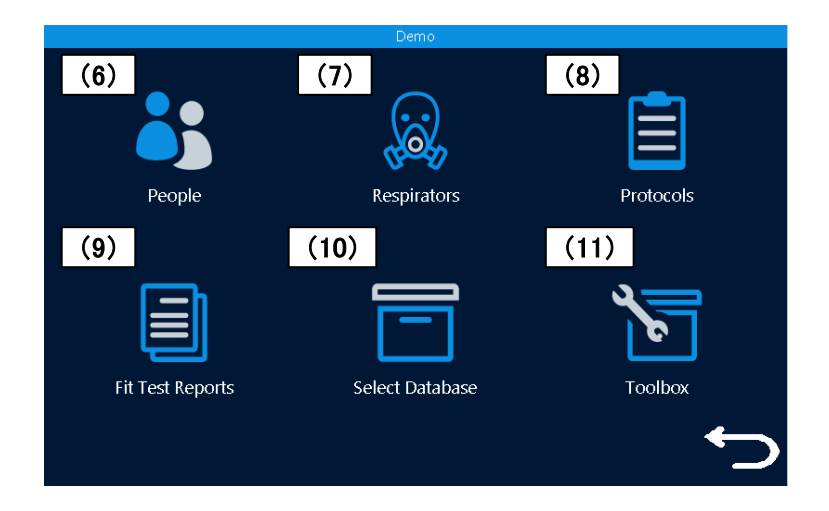

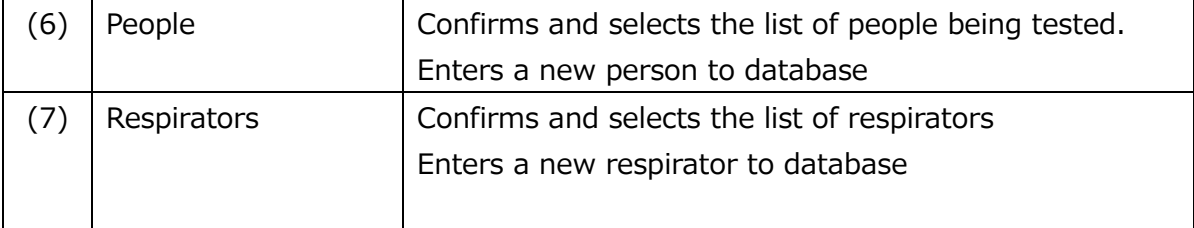

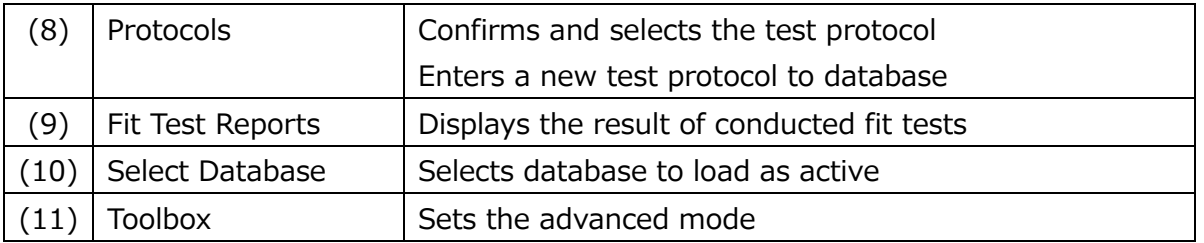

#### ③ Setup

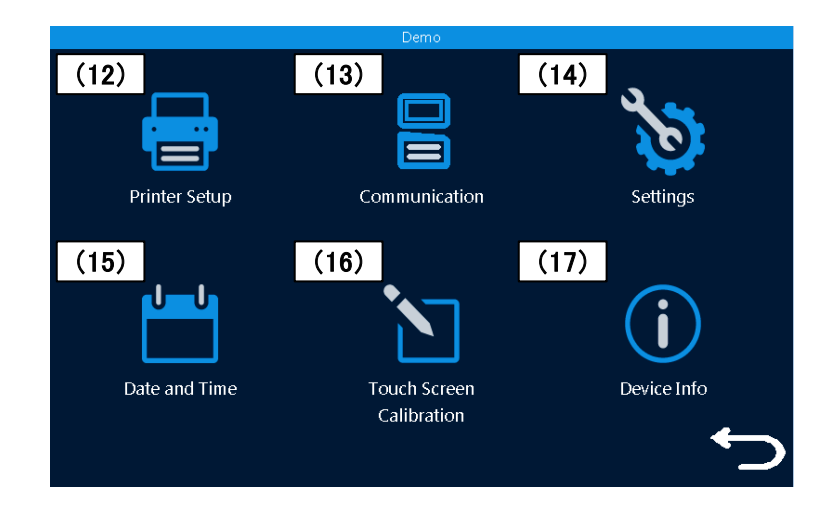

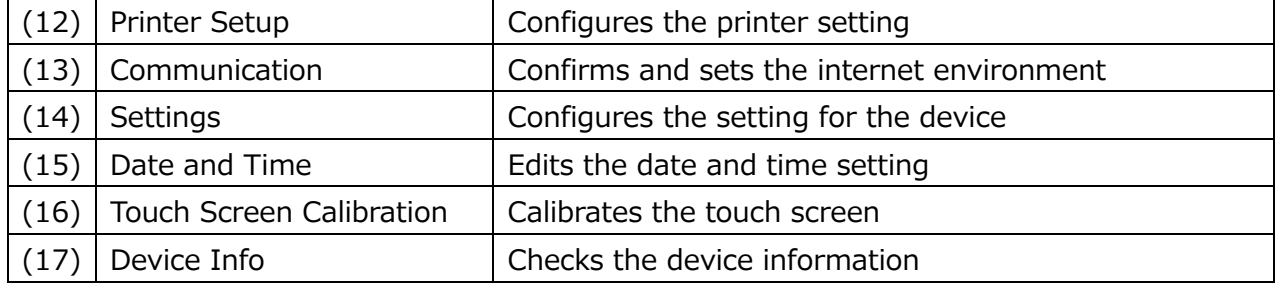

## **2. Principle of Measurement 2.1 Principle**

This device measures particle concentration in the ambient air and inside of the mask, and determines how well a mask fits by comparing the ratio of these particle concentrations. The ratio of the above concentrations is called "fit factor". If the fit factor is 100, it essentially means that the inside of the mask is 100 times as clean as the ambient air.

> Fit factor =  $\frac{Particle\ concentration\ in\ the\ ambient\ air}{B\ critical\ concentration\ inside\ of\ the\ model}$ Particle concentration inside of the mask

This device measures particle concentration in the ambient air twice in total, before and after a mask fit test exercise. Particle concentration in the ambient air can be variable over time; therefore this device measures the particle concentration in the ambient air before and after each measurement, and uses the average value. The particle concentration in the ambient air must be measured for the first measurement. For the second measurement and subsequent measurements, the concentration after the previous measurement will be used and there is no need for a redundant second measurement of the ambient air.

$$
F{=}\quad \frac{\bar{x}(C_{before}{+}C_{after})}{2\,Conc_{mask}}
$$

The sequence would thus be as follows:

Cambient // Cmask // Cambient // Cmask // Cambient …etc.

F: Fit factor

*C b e f o r e* : Particle concentration in the ambient air before measurement *C a f t e r* <sup>*z*</sup> Particle concentration in the ambient air after measurement *C*  $m$  a s  $k$  : Particle concentration inside of the mask

## **3. Getting Started**

### **3.1Recharging the Alcohol Cartridge**

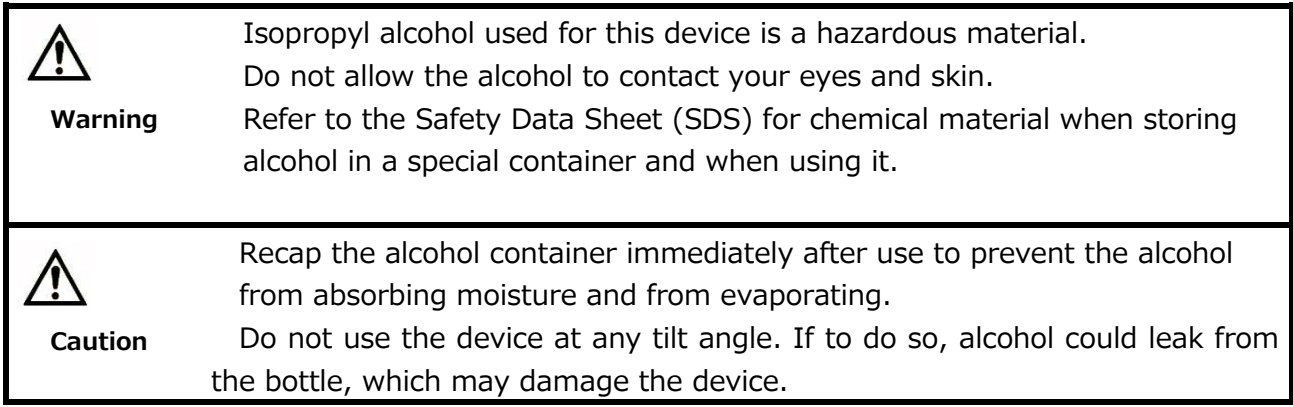

The CPC (Condensation Particle Counter) in this device detects particles using isopropyl alcohol vapor. Installing the alcohol cartridge soaked in the alcohol solution to this device will provide the alcohol vapor in the CPC. When the alcohol vapor and an airborne particle come in contact, a droplet which has the particle at its center will be formed. If the alcohol solution in the alcohol cartridge becomes depleted, the device cannot measure particles correctly. To avoid this, please recharge the alcohol cartridge before using the device.

#### **3.1.1 Preparation**

**Isopropyl alcohol** and the following components are required.

- ・Alcohol storage container
- ・Storage cap
- ・Alcohol cartridge

The **isopropyl alcohol** used for this device must be a high-purity guaranteed reagent alcohol. Please do not use isopropyl alcohol that is available from pharmacies or supermarkets. The purity of this alcohol is low (about 70%), and may cause damage to the CPC. Any problems caused by a use of alcohol other than specified below is not covered by the warranty. Please be sure to use the appropriate alcohol with strict adherence to the handling directions.

The alcohol used for this device must be a guaranteed reagent satisfying at least the following requirements:

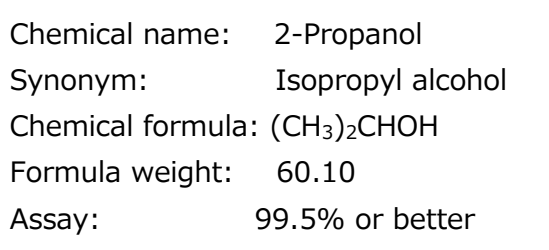

**When the device is not in use, the alcohol cartridge must be stored in the alcohol storage container and the alcohol cartridge inlet must be sealed with the storage cap to keep dust out.** 

**When the device is in use, the storage cap must be used to seal the alcohol storage container.**

#### **3.1.2 Recharging the Alcohol Cartridge**

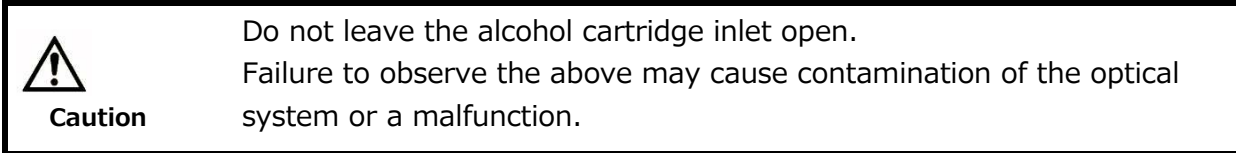

- 1. Turn the device off.
- 2. Open the alcohol storage container by turning the storage cap (or the alcohol cartridge) about 45° counterclockwise.

 Stand the storage cap (or the alcohol cartridge) straight up in a clean place.

3. Pour isopropyl alcohol in the alcohol storage container up to the marked level.

Be careful not to tip the bottle and spill the alcohol.

- 4. Insert the alcohol cartridge into the alcohol storage container, and turn it about 45° clockwise until it is firmly locked. Do not use excessive force.
- 5. After the alcohol cartridge is inserted, the felt in the cartridge will be soaked in alcohol. You can use the device after a few minutes of soaking the felt in alcohol.

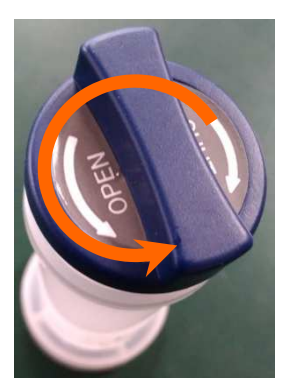

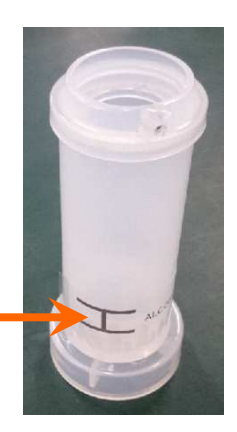

**Fill level**

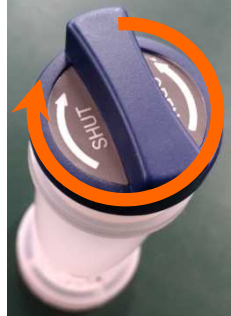

#### **3.1.3 Installing the Alcohol Cartridge**

1. Remove the alcohol cartridge from the alcohol storage container and gently shake off any excess alcohol solution. Failure to do this may cause the absorbed alcohol to clog the front of the alcohol cartridge. As a result, the flow of the incoming airborne particles and alcohol vapor will be disturbed, making it impossible to measure correctly. Please wait until the outer surface of the alcohol cartridge dries

or wipe the excess alcohol off with a non-abrasive lint-free wipe.

**The front of the Alcohol cartridge**

2. Insert the alcohol cartridge into the inlet as shown on the right, and turn the alcohol cartridge clockwise about 45°.

To install the alcohol cartridge correctly, be sure to turn it firmly until it stops. (See the picture at right.)

#### **【Caution】**

**If alcohol accumulates inside the cartridge inlet, wipe the alcohol off with a non-abrasive, lint-free wipe.** 

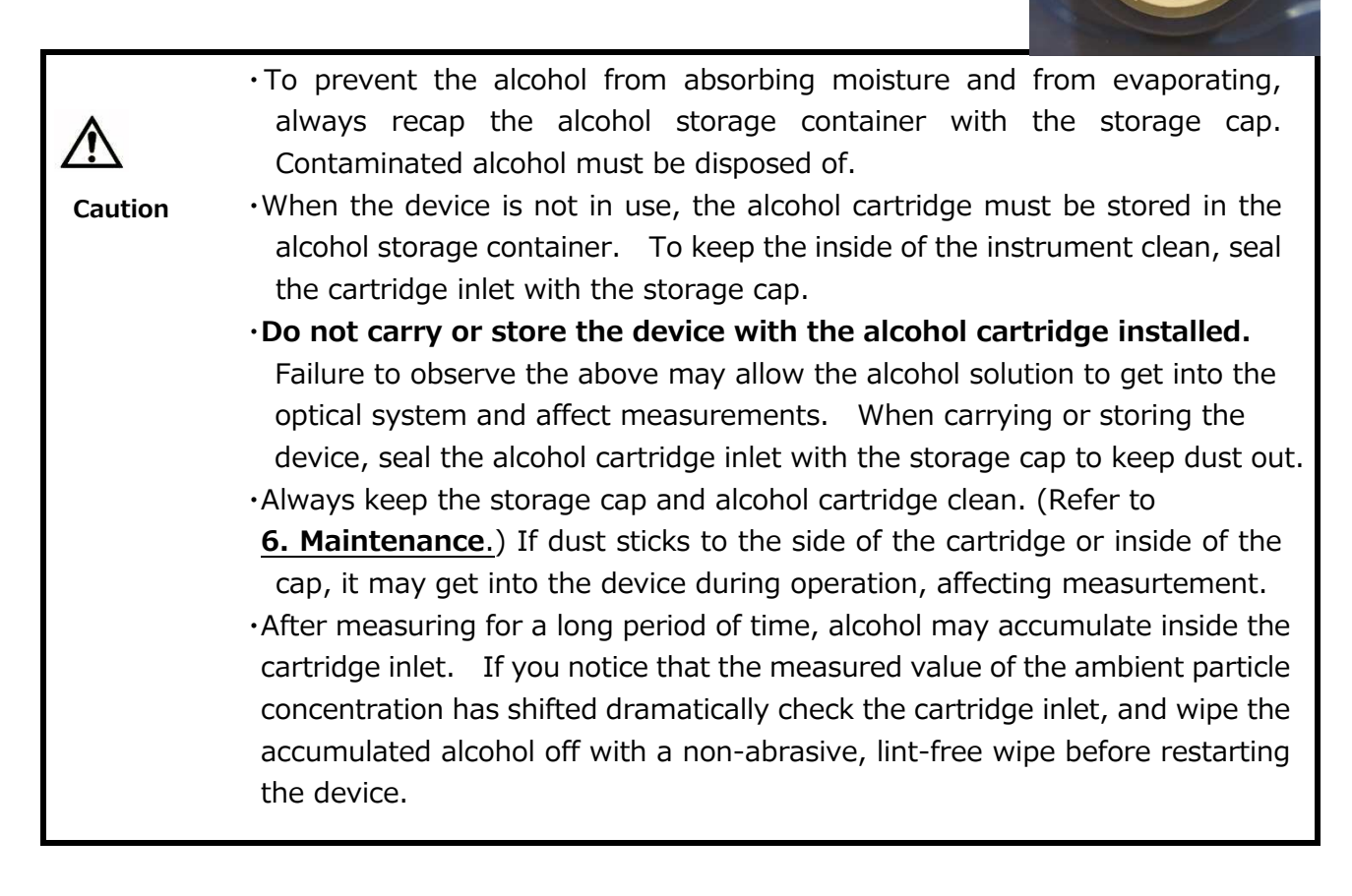

### **3.2 Getting Started (Main Unit)**

Turn on the device to display the Activities screen  $(1)$ . Prior to performing a series of measurements, you need to perform Validation Check (2) to confirm that the device is operating correctly and the environment is appropriate for measurements (i.e., that there are sufficient particles present and the instrument can measure them). Failure to do this may cause unreliable test results. Always ensure that a Validation Check is performed prior to conducting a mask fit test or a series of fit tests.

Fit Test (1) cannot be performed without conducting a Validation Check (2). To perform the check, follow the procedures as follows:

#### 3.2.1 Confirming the External Memory

This device does not have a built-in memory to record the measurement results. Before starting a measurement, make sure that a USB flash drive that has been configured with the required information to perform measurement is connected to the device.

#### 3. Getting Started 10

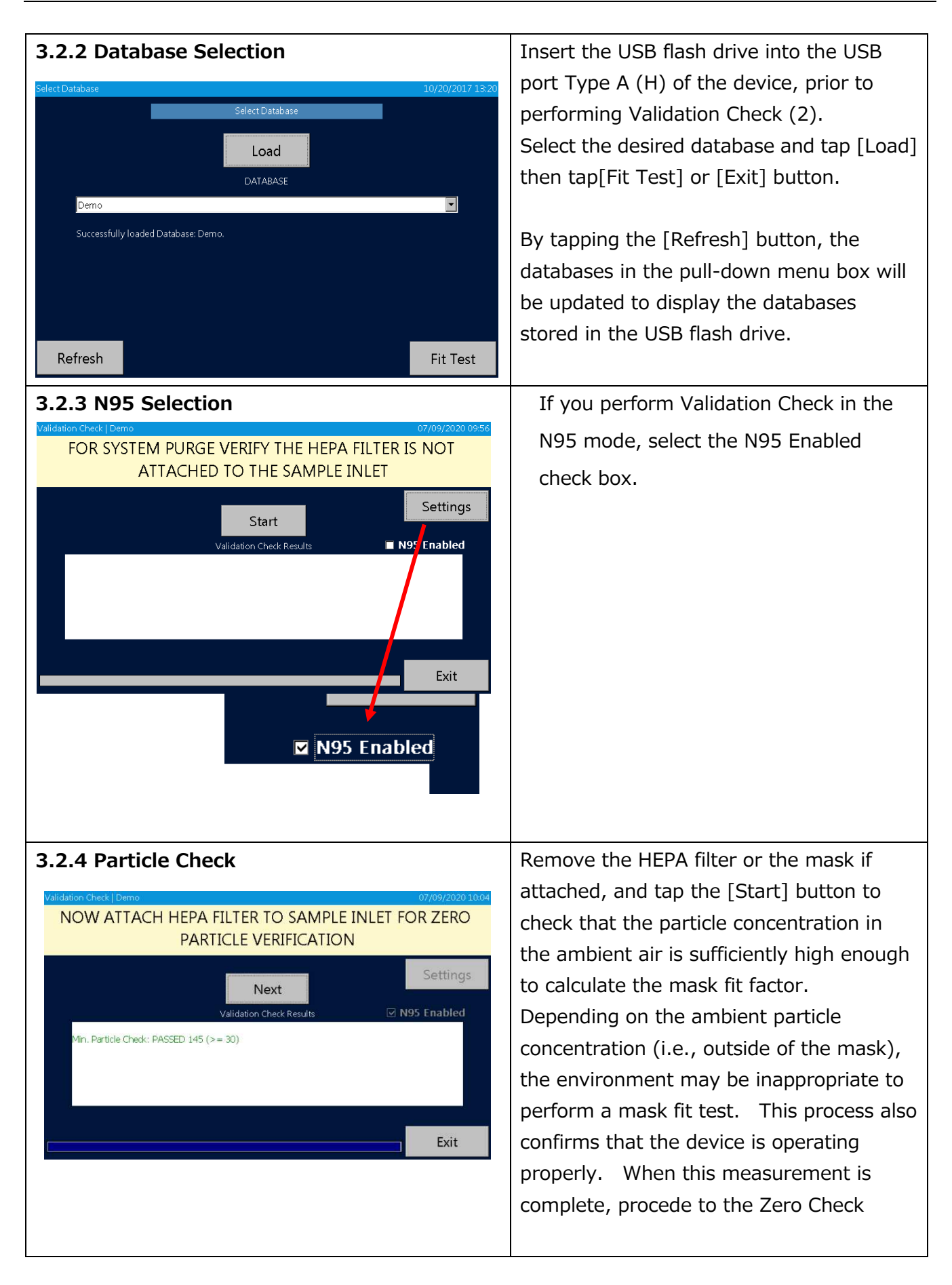

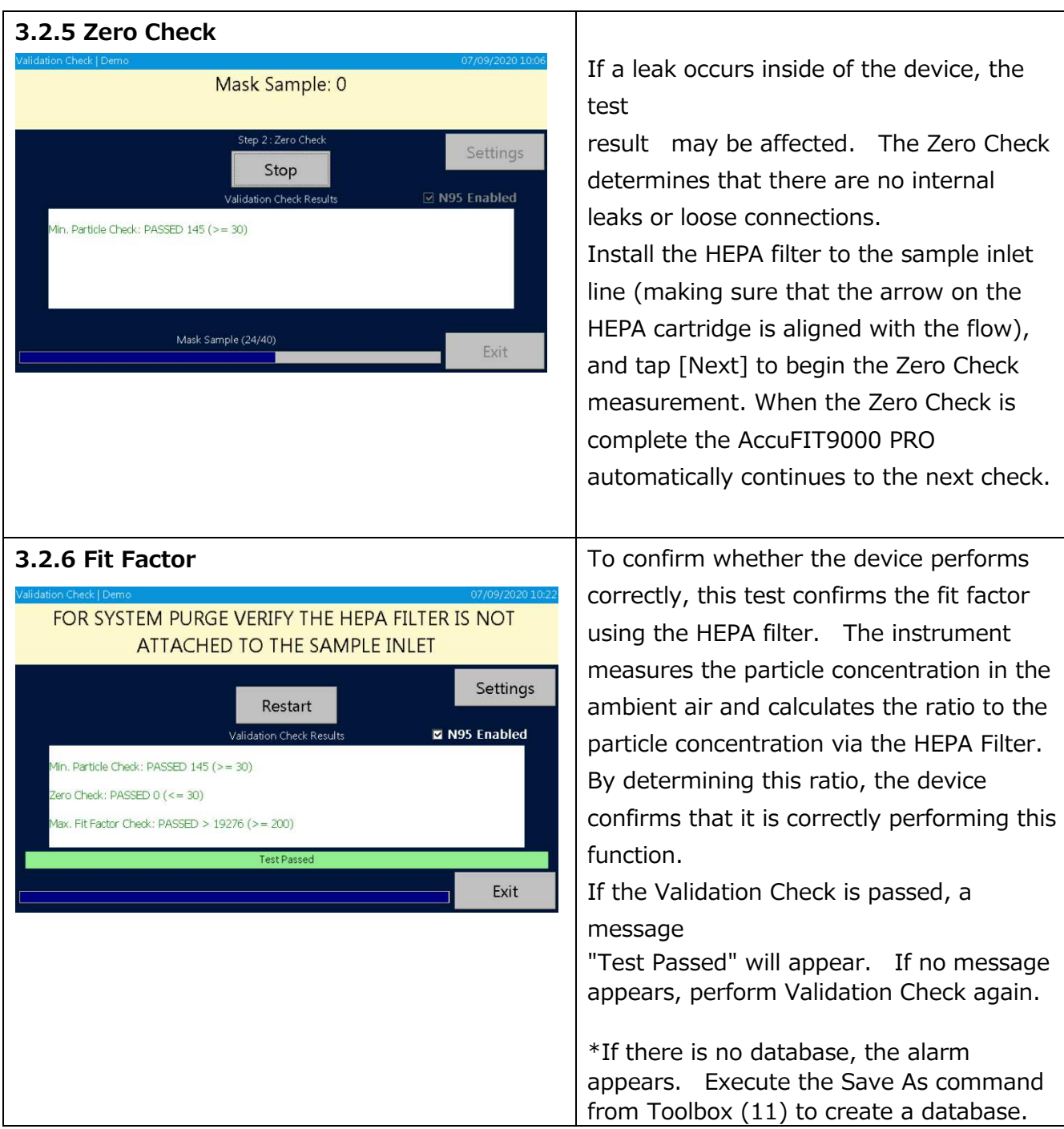

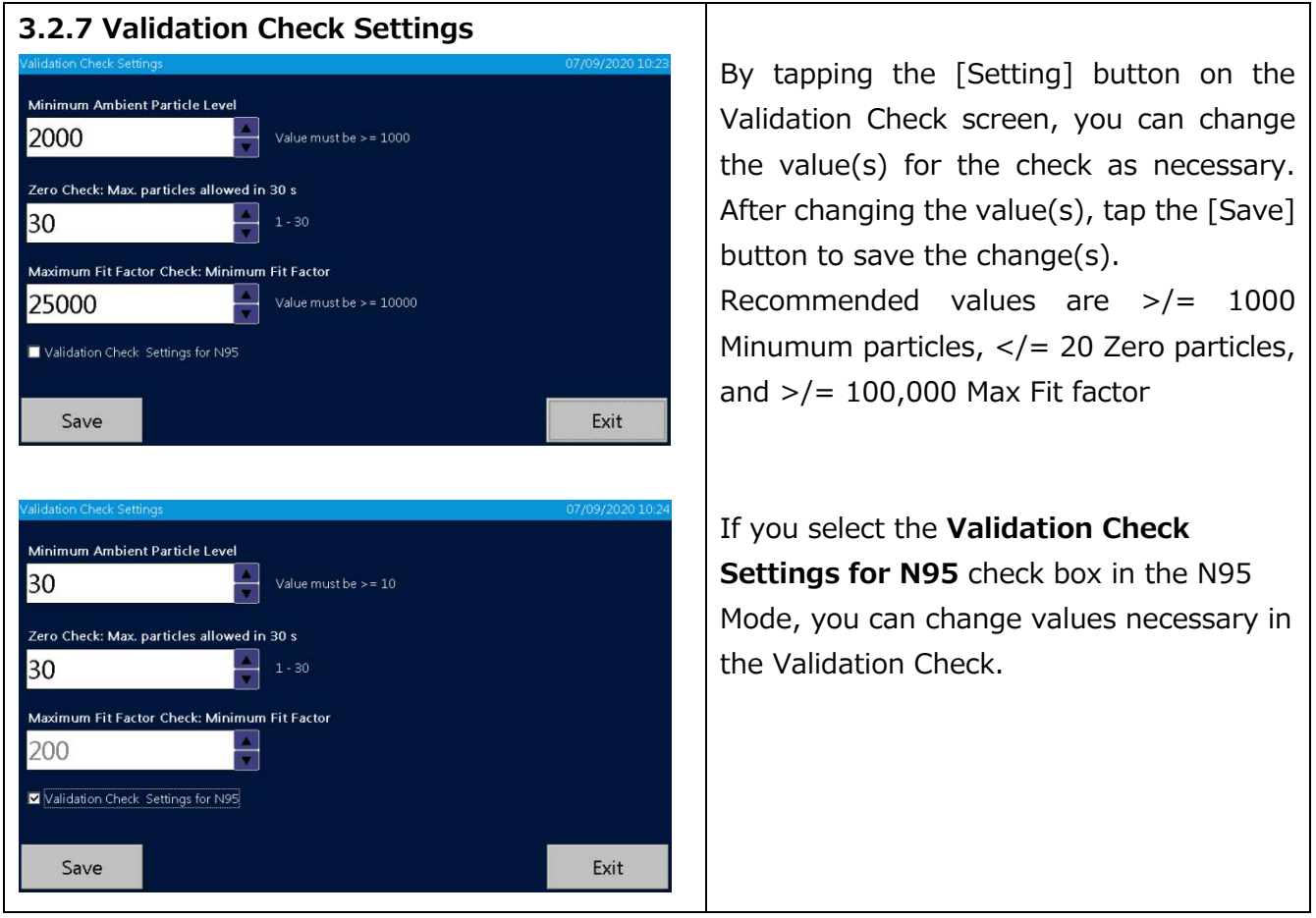

## 3.3 Get the Person being Tested Ready

Prior to a mask fit test, attach the mask to the inlet of the Device using the appropriate adapter, have the person being tested don the mask and check the seal of the mask by himself or herself, and confirm whether he or she is wearing the mask properly. After that, the person being tested must continue to wear the mask for approximately 5 minutes (29 CFR 1910.134) to clear the respirable particles from inside of the mask, and then proceed to the measurement process.

Every person being tested for respirator fit must have been previously trained in the proper procedures for wearing respiratory protective devices. Inappropriate use may result in inaccurate measurements. The mask may not be adjusted once a fit test is initiated in order to ensure the reliability of the fit test results.

## **4. Measurement**

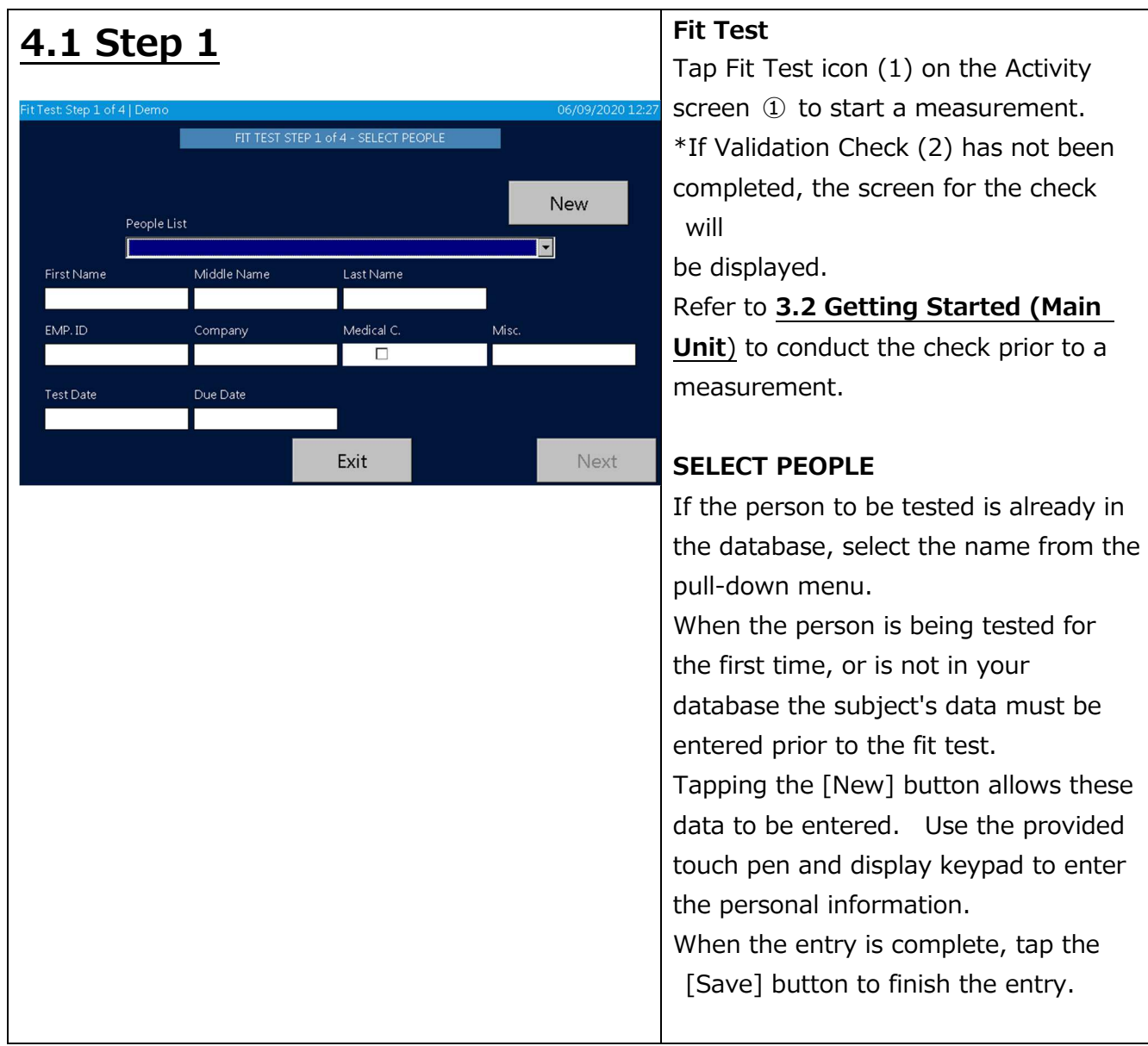

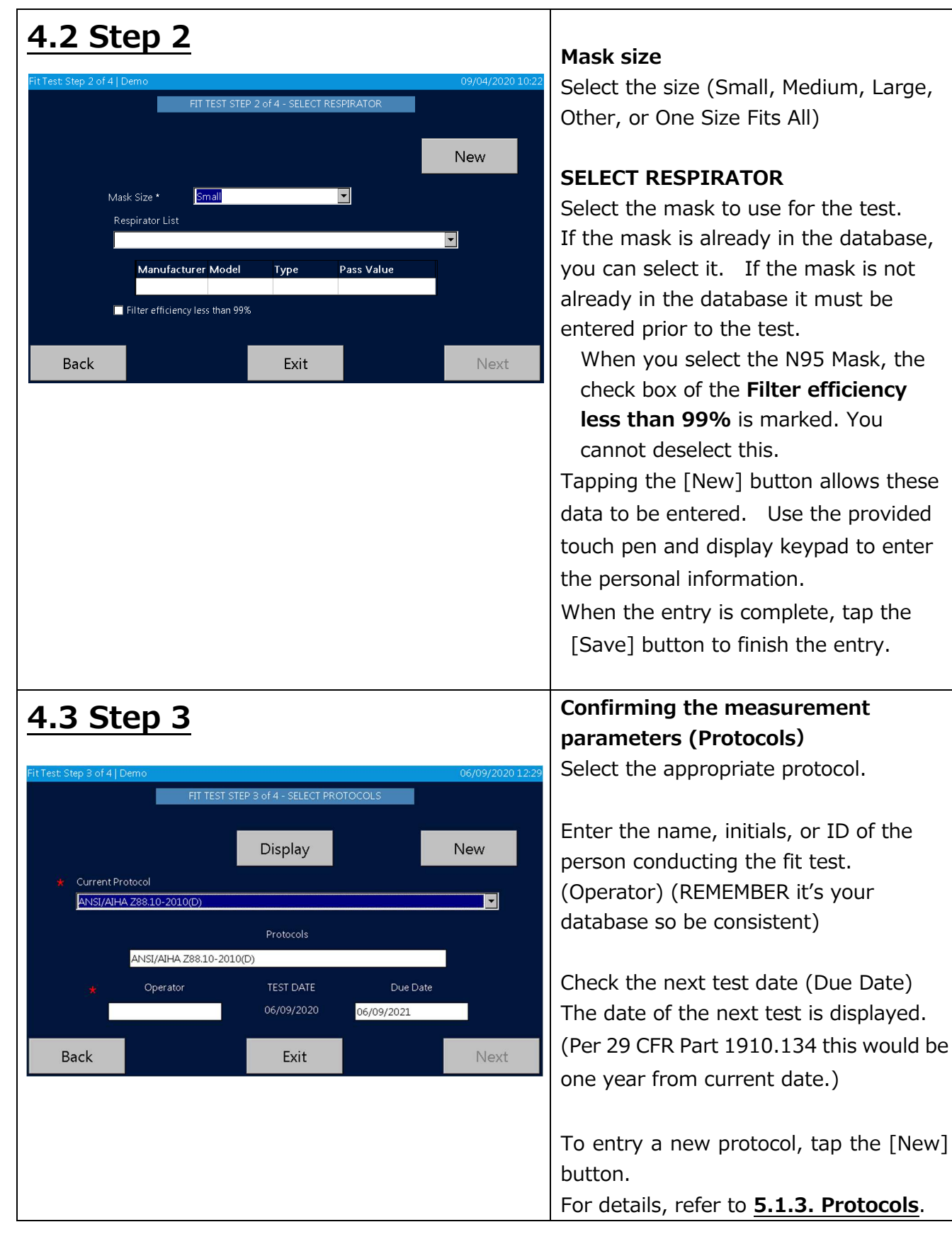

![](_page_22_Picture_1.jpeg)

The fit test exercises for the selected protocol are displayed. If not correct, tap the [Exit] button to return to the previous page and configure the setting again. After confirmation, tap the [Start] to start the test.

When the test completes, the test result (passed or failed) will be displayed at the top of the screen. The measurement result will be saved automatically in the selected database.

\*If the test result is not passed and there is reason to believe that there may be a malfunction, refer to **8. Troubleshooting** for details.

Tap the [Print] button to print the result of the mask fit test. To start a new test, tap the [New Test] button.

\*If there is no database, the alarm appears. Execute the Save As command from Toolbox (11) to create a database.

**Caution** 

 To keep the inside of the device clean, attach the zero (HEPA) filter to the inlet after using the device and run the AccuFIT9000 PRO for approximately 5 minutes before turning the power off. Allowing the contaminated particles to accumulate inside of the device could potentially cause trouble. When the device is not in use, keep the zero filter attached to the inlet.

### **4.5 Record**

After measurement, the data will be saved automatically into the active database on the USB flash drive. If the AccuFIT9000 PRO is used in Standalone mode data cannot be saved on the fit test instrument by itself. To save data, use a USB flash drive that is configured with the database. If you do not have a USB flash drive, the device can perform measurements, but it can not record the data.

## **4.6 Print**

By connecting the device and the printer using a USB cable, you can print the measurement results. You can configure printer setting from Printer Setup (12).

## **4.7 Real-time Measurement**

By selecting the Realtime (3) icon on the Activities screen, real-time particle counts can be displayed graphically and digitally.

#### **\*NB: This data can not be saved.**

This function is used for training in the use of respirators, determining whether or not a respirator can be fit tested, and for troubleshooting. Using this function allows you to confirm changes in the fit factor due to minor adjustment of masks.

\*Do not use this function immediately prior to the mask fit test.

![](_page_24_Figure_6.jpeg)

![](_page_24_Picture_109.jpeg)

## **4.8 Toolbox (Advanced Modes)**

#### (11) Toolbox

![](_page_25_Picture_75.jpeg)

## **4.9 Remote Control Mode**

If the software for this device is installed in your PC, you can use your PC to remotely control the device. For details, refer to the separately provided Software User Manual.

## **5. Administration and Setup**

## **5.1 Administration**

### **5.1.1 People**

![](_page_26_Picture_89.jpeg)

#### **5.1.2 Respirators**

![](_page_26_Picture_90.jpeg)

![](_page_27_Picture_39.jpeg)

#### **5.1.3 Protocols**

![](_page_28_Picture_85.jpeg)

![](_page_29_Picture_1.jpeg)

#### 5.1.4 Fit Test Reports

![](_page_30_Picture_76.jpeg)

#### **5.1.5 Select Database**

![](_page_30_Picture_77.jpeg)

#### **5.1.6 Toolbox**

![](_page_31_Picture_93.jpeg)

### **5.2 Setup**

#### **5.2.1 Printer Setup**

![](_page_31_Picture_5.jpeg)

#### 5.2.2 Communication

※For more information about the Communication settings, please refer to the User's Manual for Software Application.

To connect the Device(s) to your PC, you have three optional methods: USB, LAN and Wi-Fi connections. Please refer to the following procedures.

![](_page_32_Picture_121.jpeg)

#### 5. Administration and Setup 26

![](_page_33_Picture_1.jpeg)

#### **•** LAN Connection

For LAN Connection, you are required to enter IP Address, Subnet Mask and Default Gateway.

If DHCP is enabled, select **Obtain an** IP address via DHCP to obtain IP Address, Subnet Mask and Default Gateway automatically.

If DHCP is not enabled, select Specify an IP address. Upon confirming the network setting, enter IP Address, Subnet Mask and Default Gateway manually. Selecting the appropriate text box allows you to enter this required information.

When you enter the required fields, tap Save button to save the data. And then tap **Exit** button to close the Communication settings screen.

● Wi-Fi Connection

Tap [search SSID] button, and select SSID of wireless router you use from the displayed list. And then, enter the password of SSID you selected. Set Show password characters to reveal the password hidden behind asterisks. If DHCP is enabled, select Obtain an IP address via DHCP to obtain IP Address, Subnet Mask and Default Gateway automatically. If DHCP is not enabled, select Specify an IP address. Upon confirming the

![](_page_34_Picture_39.jpeg)

#### **5.2.3 Settings**

![](_page_35_Picture_70.jpeg)

#### **5.2.4 Date and Time**

![](_page_35_Picture_71.jpeg)

#### **5.2.5 Touch Screen Calibration**

![](_page_35_Picture_72.jpeg)

#### **5.2.6 Device Info**

![](_page_36_Picture_14.jpeg)

## **6.Maintenance**

This device requires routine maintenance according to the instruction below:

In addition, an annual calibration will ensure that the instrument is operating within manufacturer's required parameters in order to perform accurate measurements. Please contact your distributor for annual calibration.

![](_page_37_Picture_132.jpeg)

## **6.1 Calibration**

Do not attempt to calibrate this device by yourself. Contact your distributor. Failure to observe the above may result in problems in measurements.

## **6.2 Alcohol Cartridge**

The felt inside of the alcohol cartridge absorbs and retains alcohol. The alcohol cartridge is inserted into the main unit and therefore it must be kept clean. If dust gets into the device, it may clog the internal nozzle and affect the proper operation. Be careful when storing and handling the alcohol cartridge and storage cap to protect them from contamination.

・Cleaning and replacing the felt

The felt and mesh inside the alcohol cartridge are user-replaceable.

The device is provided with 2 sets of felt and mesh. In normal use, there is no need for replacing the felt unless a problem described below occurs.

- 1. The felt is contaminated with dust or oil.
	- $\rightarrow$  This problem does not occur when the device is used in normal ambient air. If the device is used for sampling highly-concentrated particles (e.g. sampling in a boiler room or sampling combustion aerosols), the felt may become contaminated and will require replacement.
- 2. The mesh inside of the alcohol cartridge is clogged.
	- $\rightarrow$  If the alcohol cartridge has been soaked in contaminated alcohol, the mesh inside of the alcohol cartridge may be clogged. The mesh can be cleaned by washing; however, if the clogging persists, the mesh must be replaced and the alcohol should be checked.
- 3. The device is not able to measure due to humidity.

 $\rightarrow$  Because of the fact that reagent grade 2-propanol is extremely hydroscopic, if extremely humid air is drawn into the device, moisture may accumulate in the alcohol cartridge and reduce the efficiency of the CPC. In this case, remove the felt to allow it to dry and replace it with the spare felt. When the moisture-contaminated felt is dry, it can be re-used. If the felt or mesh is obviously contaminated with something other than moisture it must be replaced with the provided spare.

Over time, the felt may become discolored. Usually this will not cause a performance problem.

#### ・Checking and replacing the felt and mesh

- 1) To remove the felt from the cartridge, hold the cartridge at the joint line with both hands and push the cap off the cylinder. The cartridge will be separated into the 2 parts, and the white felt will be visible (Figure 1).
- 2) After the cartridge is separated, push the felt and mesh out of the cartridge cylinder (Figure 2).
- 3) Make sure that the felt and mesh are clean.

If no contamination is found on the felt, it can be reused. Dry the felt and reassemble it. If the felt is obviously contaminated, it must be replaced with the spare and disposed of. Hold the mesh up to the light and confirm that all the holes of the mesh are open and clear. If the mesh is clogged, clean air may be used to attempt to clear the mesh. If the clogging persist, replace the mesh with the provided spare.

![](_page_38_Picture_8.jpeg)

1) Disassemble the Alcohol cartridge.

![](_page_38_Picture_10.jpeg)

2) Remove the felt and mesh from the cartridge cylinder.

・Assembling the Cartridge

 Before assembling, make sure that each part is clean. If there is dust or debris stuck to the felt, it may get into the device and cause several problems. Please confirm that there is no dust in the alcohol cartridge or on the felt. Caution

Insert the clean mesh into the cartridge cylinder and confirm that the mesh lies flat on the bottom of the cylinder. Insert the felt until it reaches the bottom of the cylinder, and assemble the alcohol cartridge by reversing the steps shown above. Finally, blow air on the surface of the alcohol cartridge to remove any dust particles.

## **6.3 Mesh (Inlet)**

Over time, the mesh inside of the inlet may become clogged by dirt. Remove the inlet and mesh for cleaning as necessary.

## **7. Specifications**

![](_page_40_Picture_101.jpeg)

\*AccuFIT9000 PRO is not waterproof. Be careful not to splash water or other liquid onto the device.

## **8. Troubleshooting**

![](_page_41_Picture_207.jpeg)

#### 8. Troubleshooting

![](_page_42_Picture_71.jpeg)

## **9. Contact Information**

![](_page_43_Picture_2.jpeg)

AccuTec-IHS, Inc. 1408 South Denver Ave Tulsa, OK 74119, USA TEL: (800) 896-6959 URL: https://www.accutec-ihs.com/ E-Mail: info@accutec-ihs.Com

![](_page_43_Picture_4.jpeg)